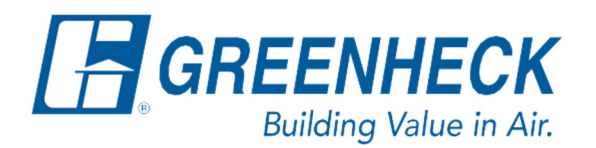

Phone: 715.359.6171 www.greenheck.com

## Frequently Asked Questions

## **How do I switch between BACnet MSTP and BACnet IP?**

From any menu in the controller, complete the following…

1. Press the bullseye button on the left-hand side to go to the Main Menu.

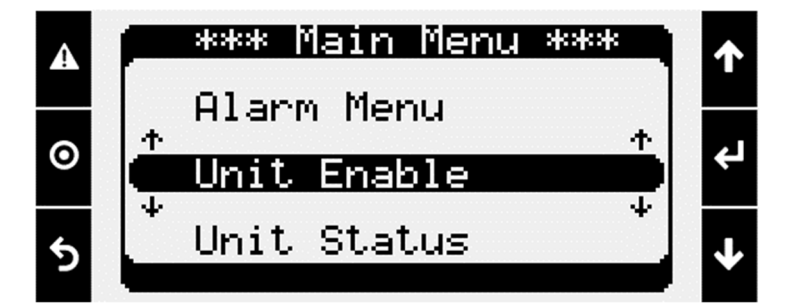

2. Press the Enter button on Ctrl Variables to access the Ctrl Variables Menu.

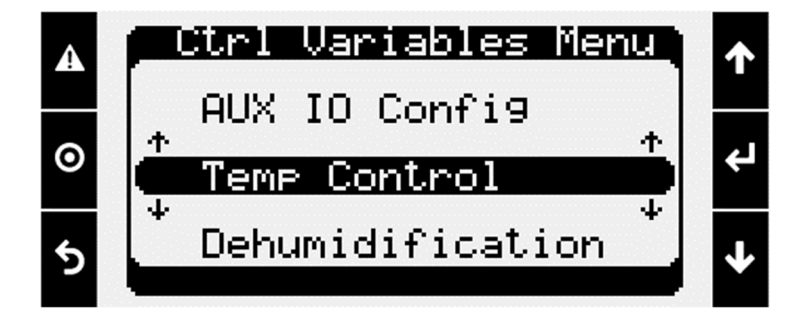

3. Press the Enter button on Advanced to access the Advanced Menu.

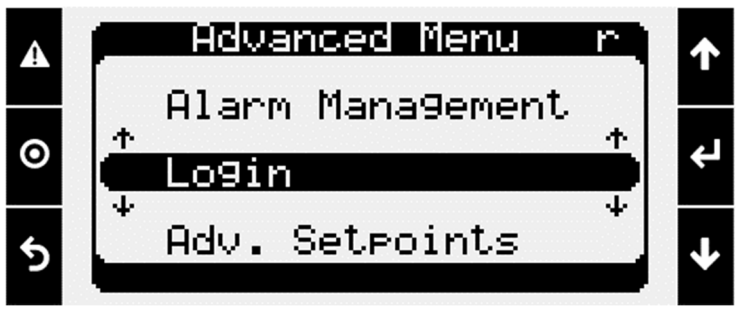

4. Press the Enter button on Login to access the User Login screen.

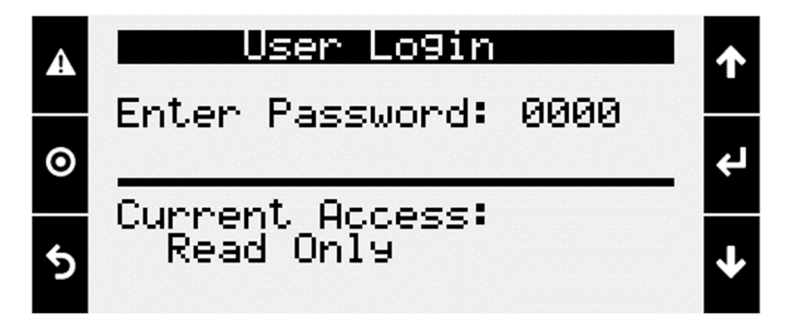

- 5. Enter the service level password (9998).
	- a. Press the Enter button to move your cursor down to the password line.
	- b. Use the Up and Down arrows to change each digit.
	- c. Press the Enter button to move to the next digit and eventually save the password.
	- d. Once the password has been entered, the controller will take you back to the Advanced Menu.

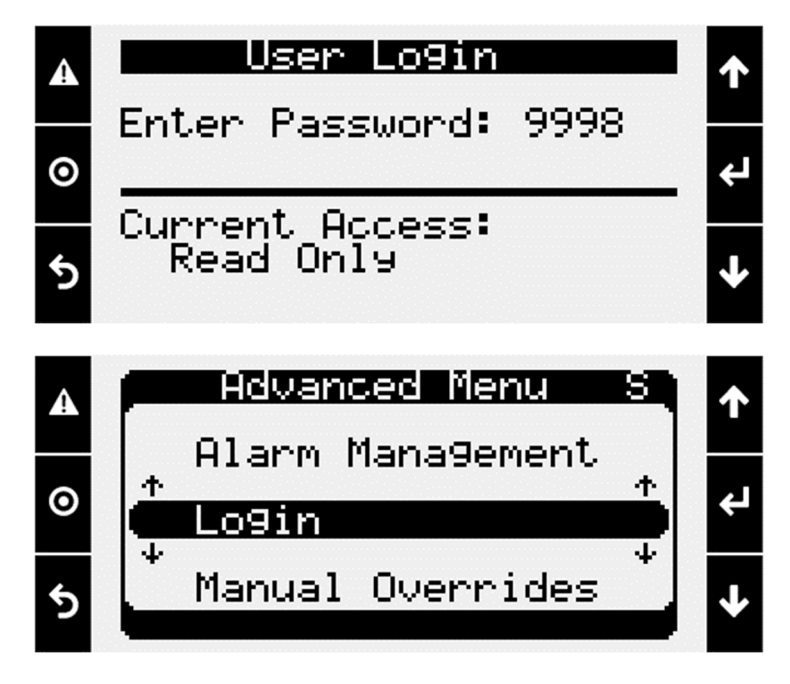

6. From the Advanced Menu, press the Enter button on Network Settings to access the Network Settings Menu.

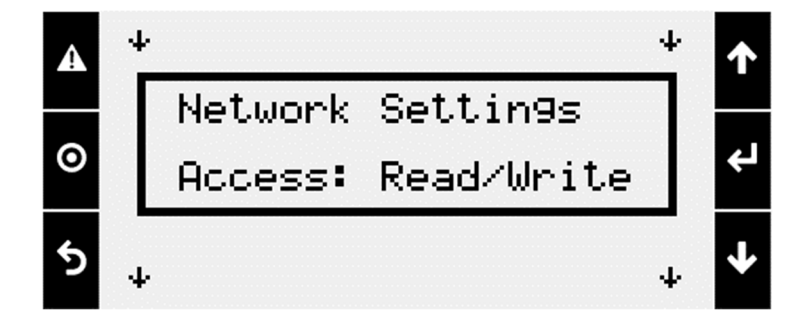

7. Press the Down arrow until the BMS Communications menu is shown.

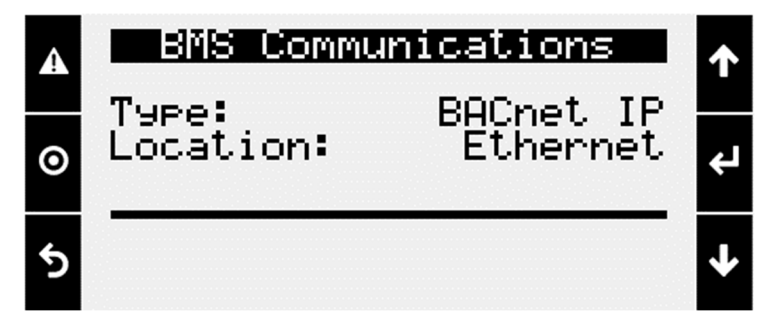

- 8. Change the BMS Communications Type to the desired selection.
	- a. Press the Enter button to move the cursor down to the Type line.
	- b. Use the Up and Down arrows to change the Type per the two options below.
		- **1. For BACnet IP:** 
			- Type: BACnet IP
			- Location: Ethernet
		- **2. For BACnet MSTP:** 
			- Type: BACnet MSTP
			- Location: J25 BMS2
				- NOTE: If the controller is a Carel c.pCO mini, the location may be J3.

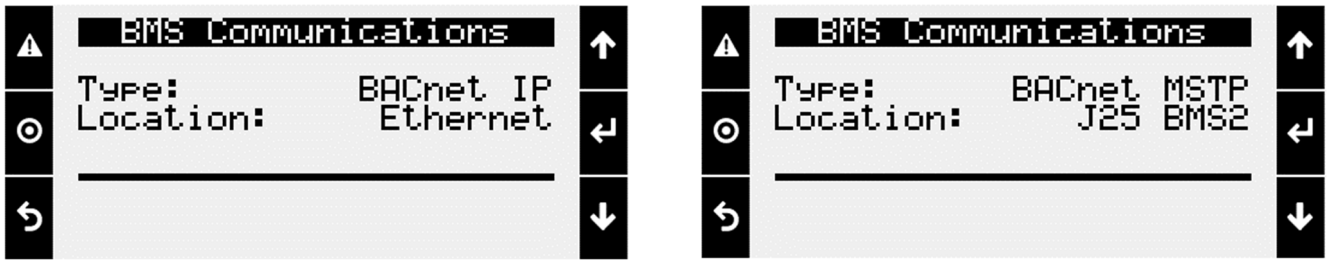